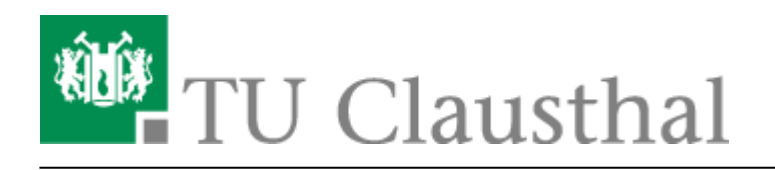

## **Exchange unter Mac OS X**

Im Folgenden wird die Einrichtung eines E-Mail-Kontos auf dem Exchange-System der TU Clausthal unter Mac OS X beschrieben.

- 1. Einstellungen → Internetaccounts
- 2. Auf das '+' zum Hinzufügen → Exchange
- 3. Geben Sie nun Ihren Absendenamen, Ihre Hochschul-E-Mail-Adresse und Ihr TUC-Passwort ein.

 $\pmb{\times}$ 

 $\pmb{\times}$ 

 $\pmb{\times}$ 

 $\pmb{\times}$ 

4. Zum Anpassen Ihrer **Signatur** öffnen Sie Mail → 'Mail' → Einstellungen → Signaturen → '+' und legen Sie die Signatur an. Um die Signatur nun dem Konto zu zuweisen, ziehen Sie die Signatur mit der Maus zu dem entsprechenden Konto.

[\[mitarbeitende\]](https://doku.tu-clausthal.de/doku.php?id=tag:mitarbeitende&do=showtag&tag=%5Bmitarbeitende%5D)

Direkt-Link: **[https://doku.tu-clausthal.de/doku.php?id=e-mail\\_und\\_kommunikation:exchange:macos\\_x&rev=1592150929](https://doku.tu-clausthal.de/doku.php?id=e-mail_und_kommunikation:exchange:macos_x&rev=1592150929)** Letzte Aktualisierung: **18:08 14. June 2020**